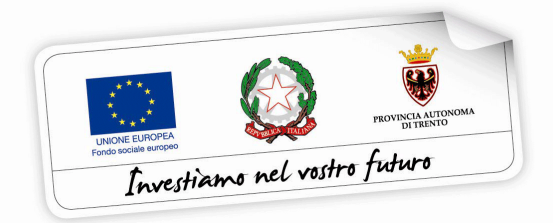

# **BUONI DI SERVIZIO**

# **GUIDA ALLA PROCEDURA INFORMATICA PER LE RICHIESTE DI VARIAZIONI E SVINCOLO DEI P.E.S. (PROGETTO DI EROGAZIONE DEL SERVIZIO SERVIZI CONCILIATIVI)**

*Versione Febbraio 2022*

performer **P** 

### INDICE

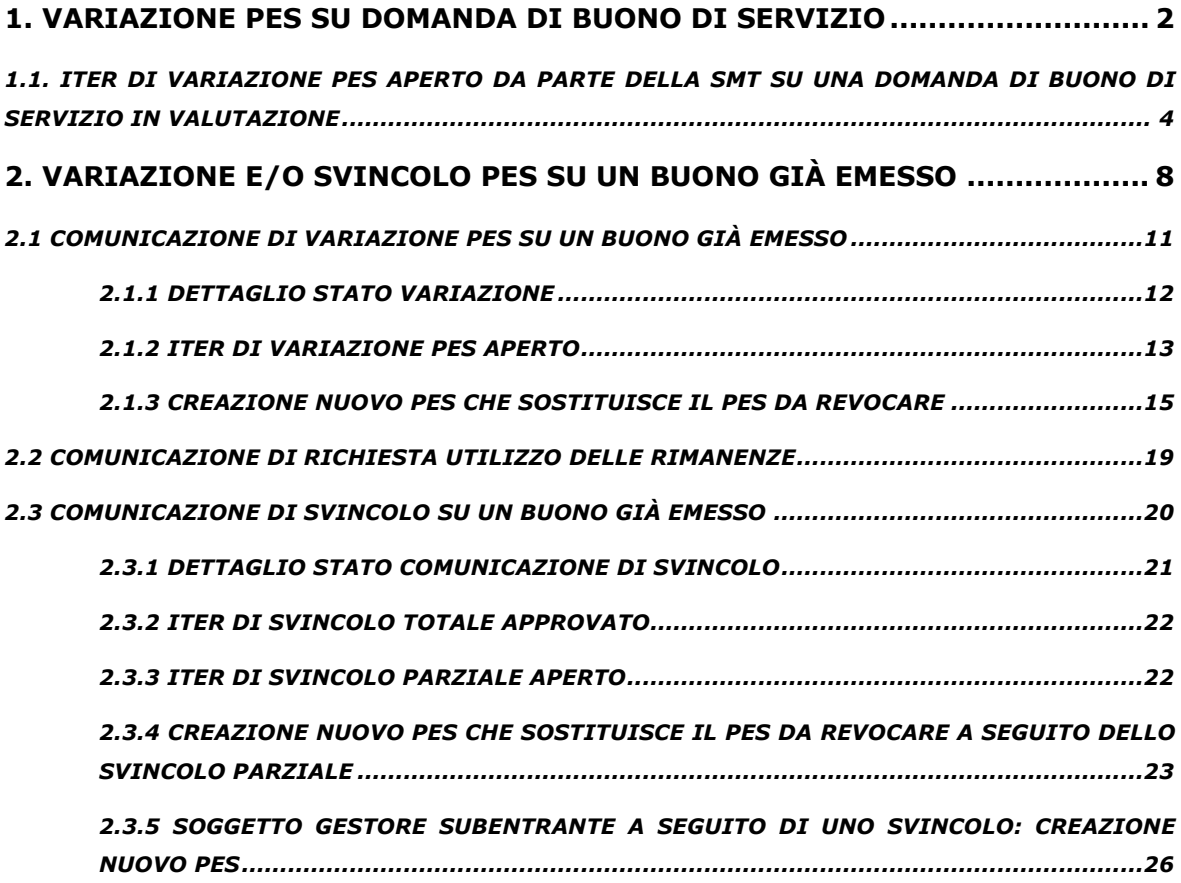

# **1. VARIAZIONE PES SU DOMANDA DI BUONO DI SERVIZIO**

L'iter di **variazione di P.E.S.** - PROGETTO DI EROGAZIONE DEL SERVI-ZIO SERVIZI CONCILIATIVI (di seguito PES) **su una domanda di buono di servizio in fase di valutazione** (Buono di Servizio non ancora emesso) **viene attivato direttamente dalla Struttura Multifunzionale Territoriale Ad Personam** (di seguito SMT) **su richiesta del/la richiedente.**

Con l'iter di variazione aperto su una domanda di buono, l'ente potrà inserire e proporre alla richiedente delle nuove proposte PES che verranno "agganciate" alla domanda di buono in fase di valutazione.

Di seguito il flusso delle operazioni previste per la **variazione di P.E.S. su una domanda di buono di servizio in fase di valutazione.**

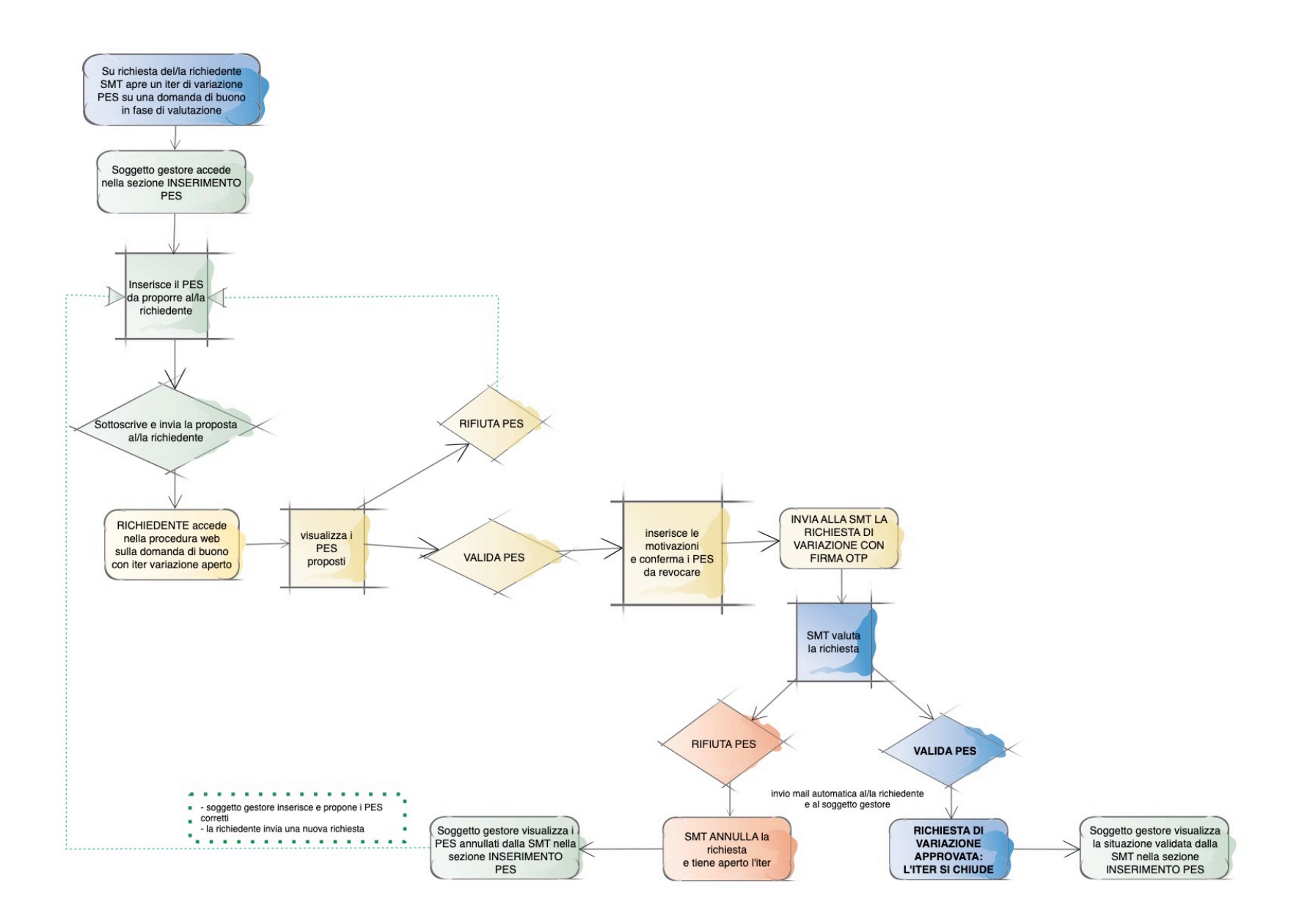

# **1.1. ITER DI VARIAZIONE PES APERTO DA PARTE DELLA SMT SU UNA DOMANDA DI BUONO DI SERVIZIO IN VALUTAZIONE**

Nel caso in cui la SMT dovesse aprire l'iter di variazione di PES su una domanda di buono ancora in valutazione (Buono di Servizio non ancora emesso), accedendo nella sezione INSERIMENTO PES il soggetto gestore potrà procedere con l'inserimento delle nuove proposte PES.

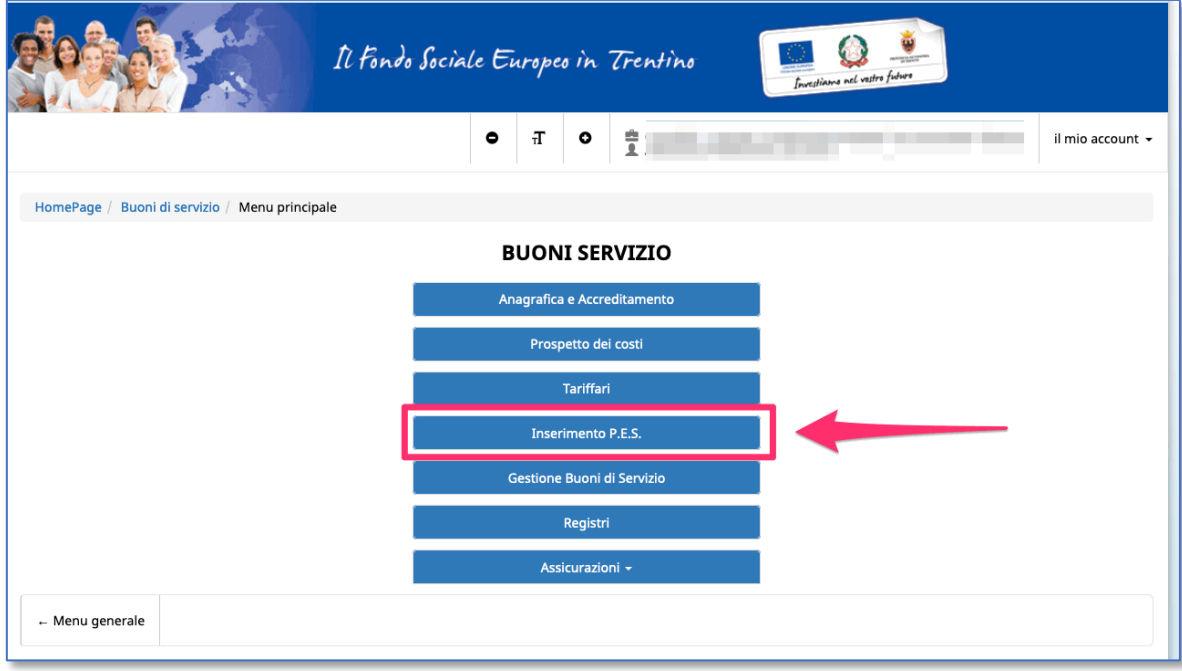

Entrando nel dettaglio dei/delle richiedenti, si visualizzeranno i PES in precedenza validati dalla richiedente e inseriti nella domanda di buono: si potrà procedere con l'inserimento del/i nuovo/i PES in sostituzione del/i PES precedentemente validati e considerati "errati".

Quando si procede alla creazione del nuovo PES in sostituzione del/i PES "errati", nella sezione "Tipologia di PES" occorrerà selezionare l'opzione "**Questo PES sostituisce un PES su un buono già emesso oppure**

### **su una domanda di richiesta di buono già inviata dalla richiedente**

**alla SMT**" e cliccare il pulsante seleziona il codice buono/ID domanda da variare

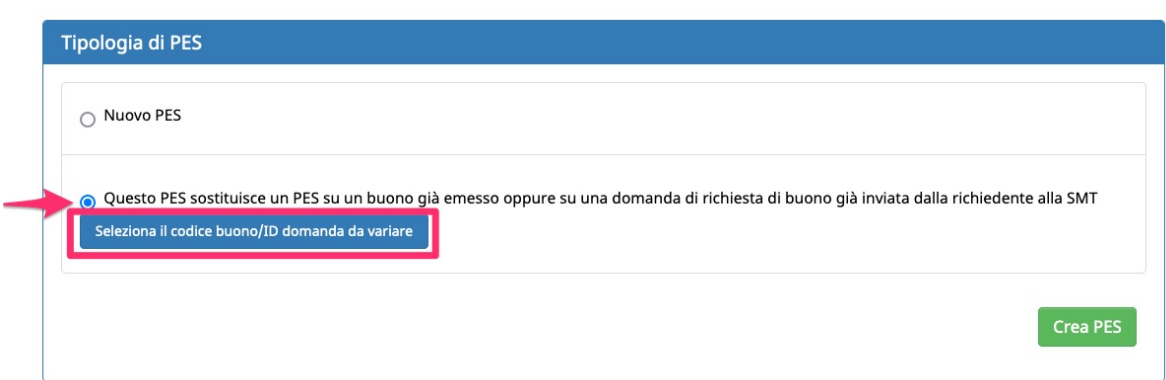

La procedura effettuerà gli appositi controlli per verificare se esiste una domanda di buono in valutazione per quel/la richiedente con iter di variazione aperto e, se è presente, mostrerà la finestra dove sarà necessario indicare il PES "errato" e che verrà sostituito dal PES che si sta creando in quel momento.

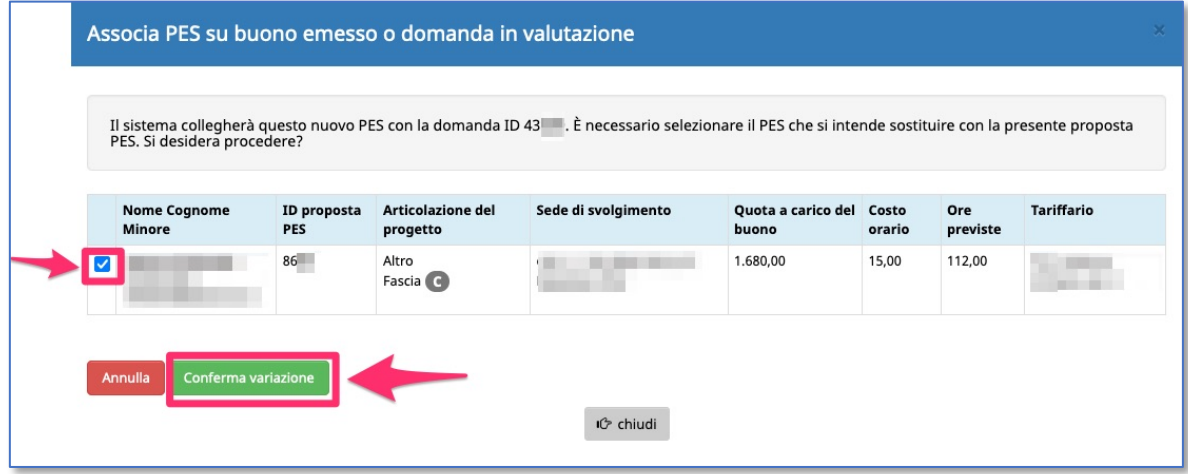

Una volta selezionato il PES, procedere con l'operazione attraverso il pul-

Conferma variazione sante

NOTA: per le istruzioni dettagliate sulla compilazione del PES e l'invio alla richiedente, si rimanda alla guida informatica di riferimento.

Il nuovo PES sottoscritto, associato alla domanda di buono di riferimento come variazione a PES, risulterà "proposto alla richiedente".

Come per le proposte PES standard, anche in questo caso si visualizzerà semplicemente la validazione e/o il rifiuto della richiedente al/i PES proposto/i in sostituzione di quello/i errato/i. I PES validati dalla richiedente saranno quelli che entreranno a far parte della domanda di buono di servizio e che verranno valutati dalla SMT.

La richiedente visualizzerà i PES proposti nella procedura web dedicata. La richiedente dovrà:

• **prendere preventivamente visione del documento tramite il pulsante "SCARICA PREVENTIVO PES" su ogni nuova proposta elencata;**

• **validare i nuovi PES tramite i pulsanti di validazione o rifiuto.**

Inoltre, per procedere è necessario che la richiedente:

- indichi la **motivazione** per la richiesta di variazione PES;
- confermi i **PES da sostituire** in favore delle nuove proposte.

Una volta validate le proposte, inserita la motivazione e confermati i PES in revoca, la richiedente potrà inviare alla SMT la richiesta di variazione.

La SMT prenderà in carico la richiesta e comunicherà la validazione o l'eventuale rifiuto della richiesta. Al termine della valutazione da parte della SMT, verrà inviata in automatico una e-mail sia alla richiedente che al soggetto gestore.

Con la validazione della richiesta, la SMT:

- sostituirà i PES indicati in favore dei nuovi PES,
- chiuderà l'iter di variazione.

# **2. VARIAZIONE E/O SVINCOLO PES SU UN BUONO GIÀ EMESSO**

La **richiesta di variazione e/o svincolo di P.E.S. su un buono già emesso** deve essere effettuata preliminarmente dal soggetto gestore e inviata alla SMT che procederà alla valutazione della stessa. Solo a seguito della validazione della richiesta, verrà aperto l'iter di variazione e/o svincolo sul buono già emesso.

Di seguito il flusso delle operazioni previste per la **richiesta di variazione e/o svincolo di P.E.S. su un buono già emesso.**

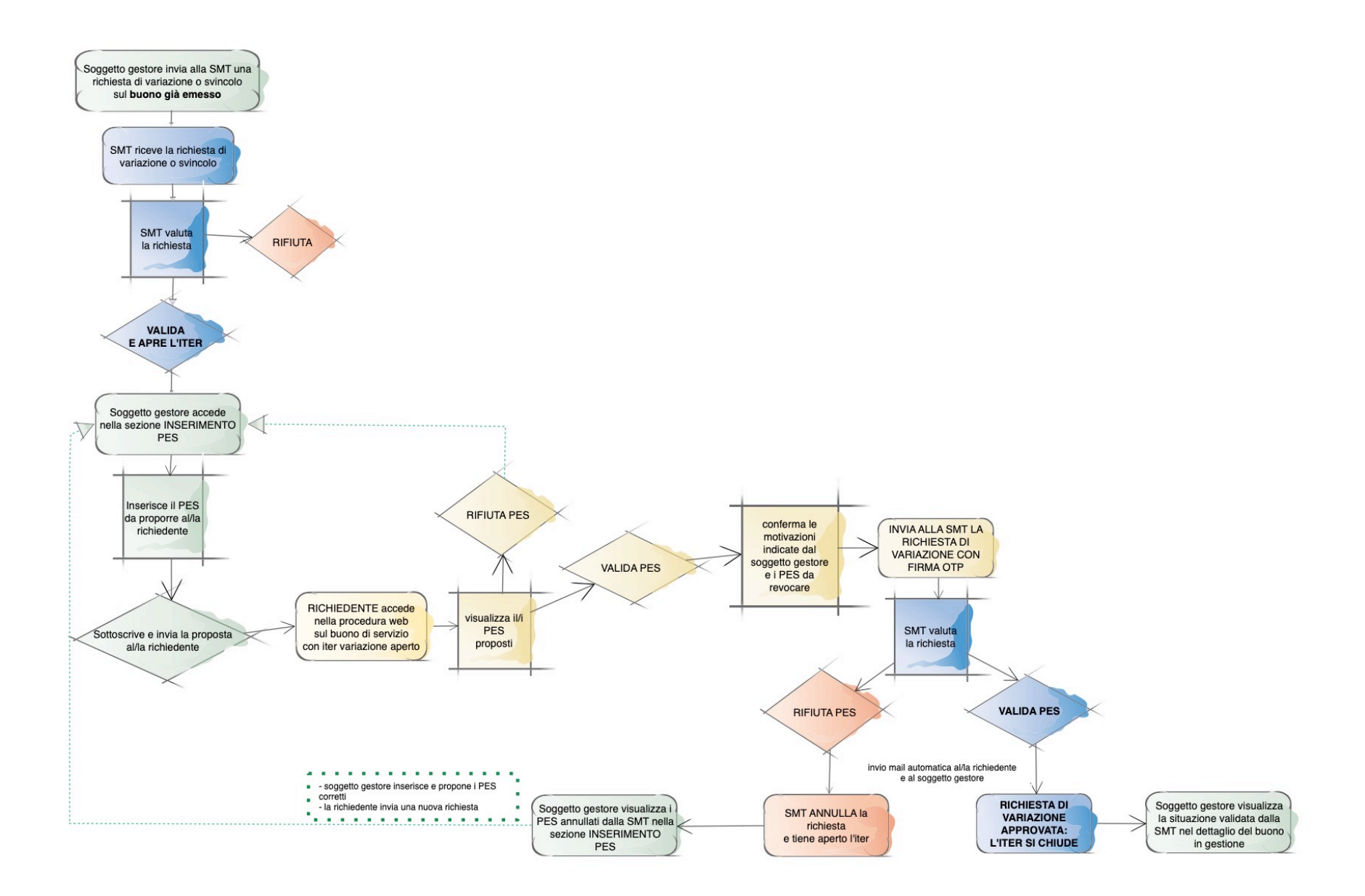

Per procedere con l'inserimento di una richiesta di variazione e/o svincolo di PES accedere nella sezione "Gestione Buoni di Servizio" ed entrare nel dettaglio del buono interessato.

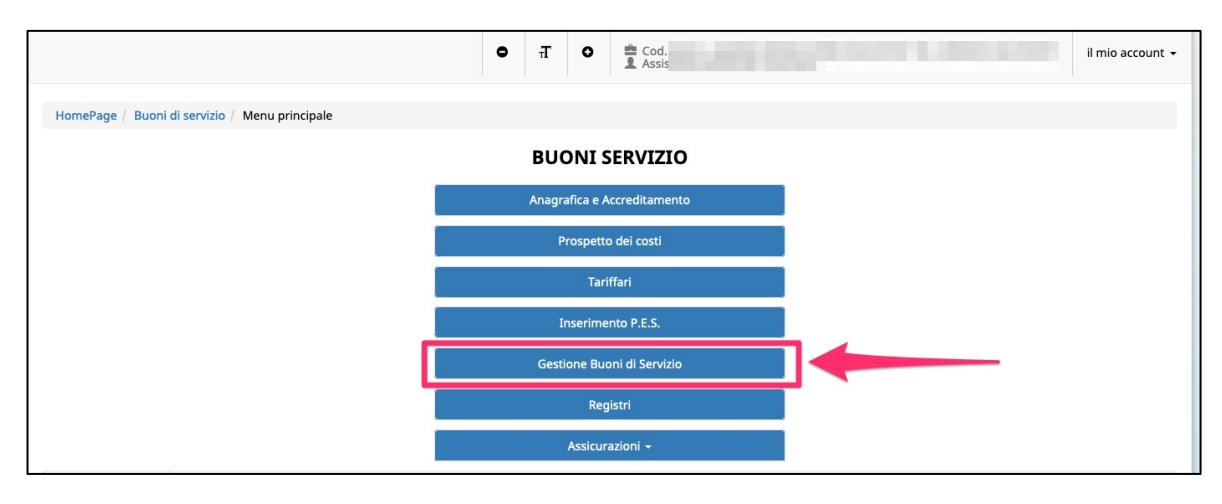

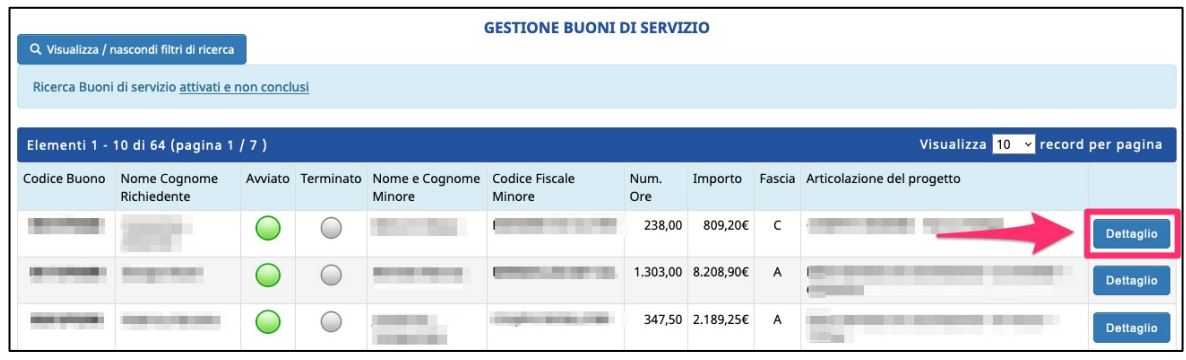

Nel dettaglio del buono è presente la nuova funzionalità che prevede due tipi di richieste:

- **Variazione**
- **Svincolo**

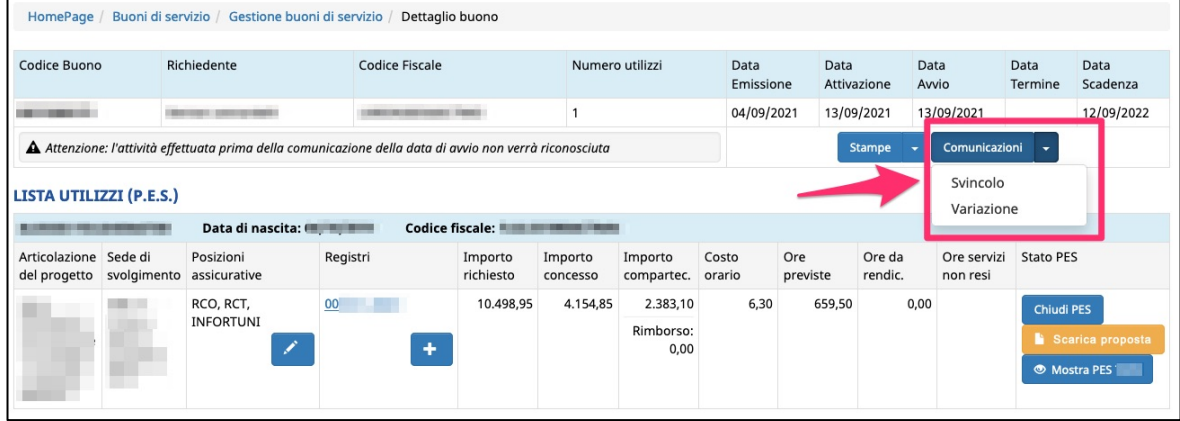

Comunicazioni

# **2.1 COMUNICAZIONE DI VARIAZIONE PES SU UN BUONO GIÀ EMESSO**

Per richiedere una variazione di PES su un Buono già emesso, cliccare la

nuova funzionalità **e comunicazioni e la viole dell'anche di Sonova di Comunicazione.** 

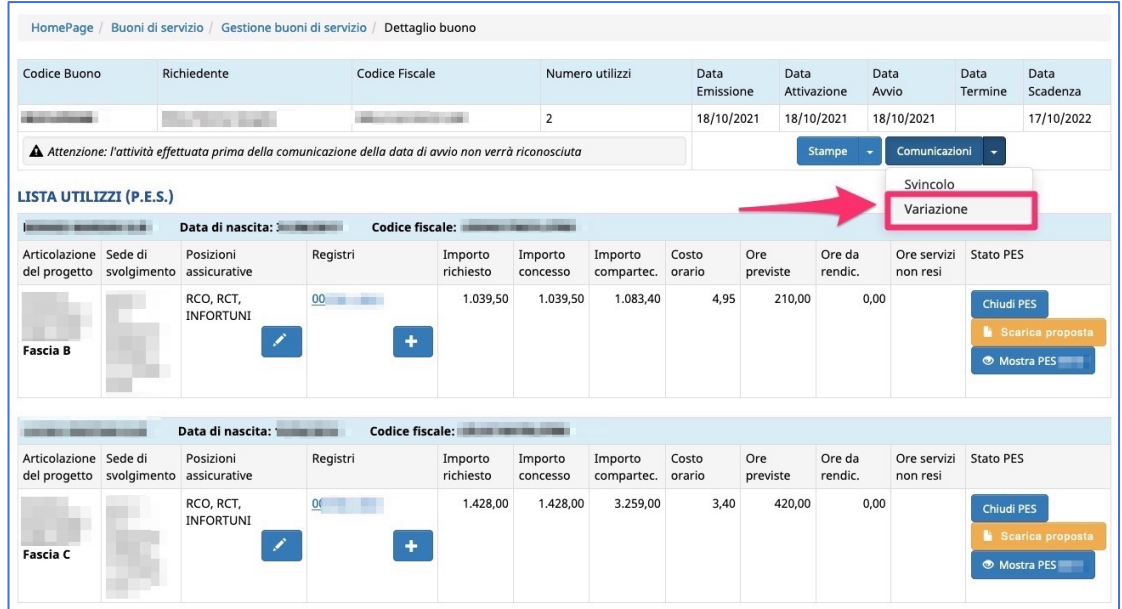

Si aprirà una finestra dove occorrerà:

- inserire la **motivazione** della richiesta di variazione PES
- indicare quali sono i **PES da variare** (e quindi da revocare)

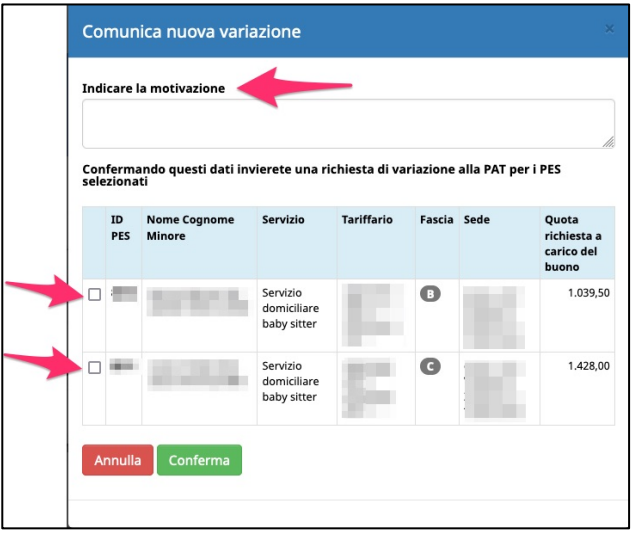

Dopo aver selezionato i PES da variare e indicato la motivazione, cliccare

Conferma

il pulsante **per confermare l'invio della richiesta di variazione** 

PES che verrà valutata dalla SMT.

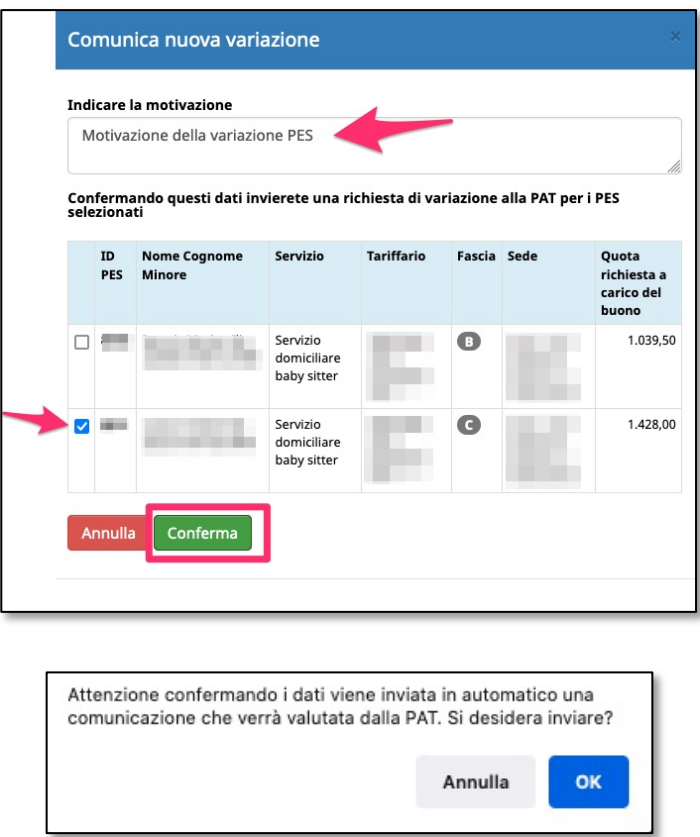

## *2.1.1 DETTAGLIO STATO VARIAZIONE*

Nel dettaglio del buono per il quale si è richiesta la variazione a PES, sarà visibile lo stato dell'arte della variazione nell'apposito pannello "Comunicazioni".

Quando la variazione verrà inviata alla SMT, lo stato sarà "**in attesa di validazione**".

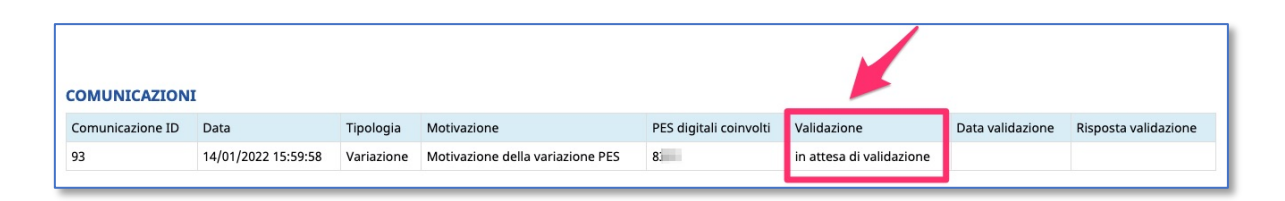

Non appena terminata la valutazione della SMT, si riceverà una mail con l'esito della valutazione e contestualmente nel pannello "Comunicazioni" si visualizzerà la **validazione o il rifiuto della richiesta di variazione a PES** da parte della SMT.

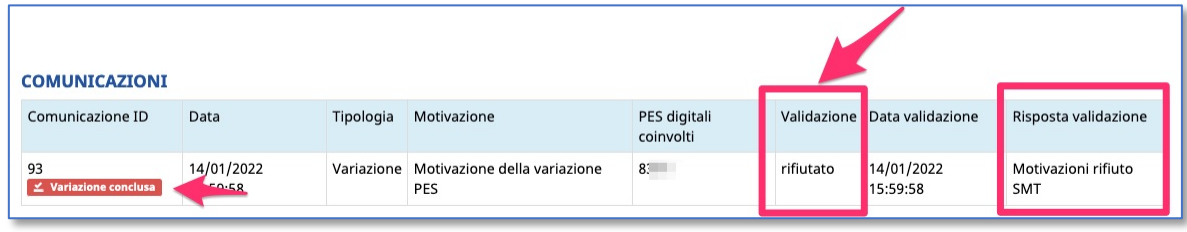

#### **Richiesta variazione PES rifiutata**

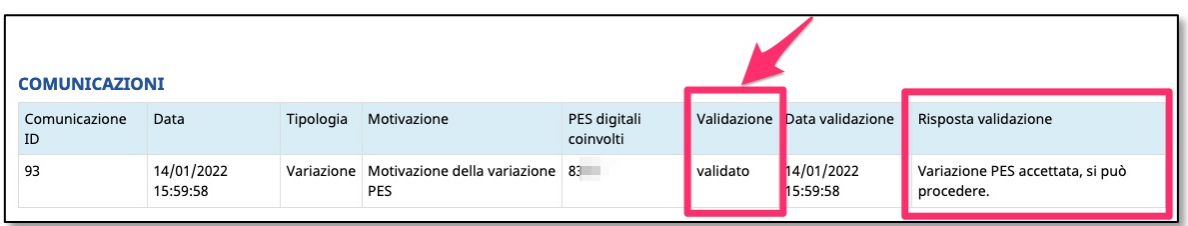

**Richiesta variazione PES VALIDATA** ! **iter variazione aperto**

### *2.1.2 ITER DI VARIAZIONE PES APERTO*

Quando la richiesta di variazione a PES viene **validata** dalla SMT, **l'iter di variazione risulterà aperto** e pertanto si potrà procedere con l'inserimento del/i nuovo/i PES da proporre al/la richiedente in sostituzione del/i PES da revocare.

Nell'elenco di gestione dei buoni, sarà possibile visualizzare velocemente i buoni coinvolti in un iter di variazione aperto:

- sarà presente un'apposita **inter della per segnalare che il buono ha** un iter di variazione aperto
- è presente un filtro per cercarli velocemente

Mostra buoni con iter variazione aperto

#### i di servizio / Buoni di serviz **GESTIONE BUONI DI SERVIZIO** Codice Fis Nome Cognome Nome e Codice Fiscale Num.<br>Ore Importo Avviato Eascia Articolazione del progetti Cognome Mir 100,00 1.500.00 100.00 630.00 528.00 3 326 406  $\subset$ 1.428,00 420,00 657,00 4.139,106 **Dettaglio** 657,00 - Menu buoni servizio

Dal menù principale/iniziale, nella sezione INSERIMENTO PES, verranno visualizzati i/le richiedenti con l'iter di variazione aperto.

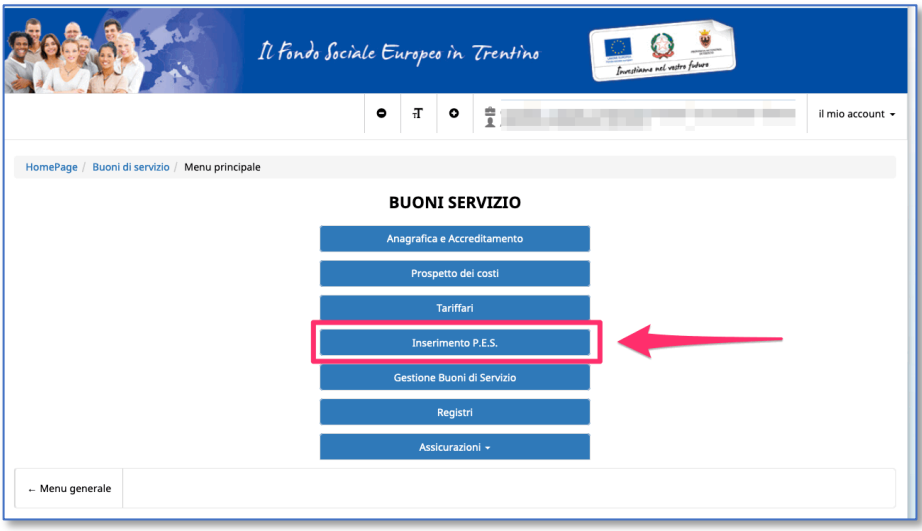

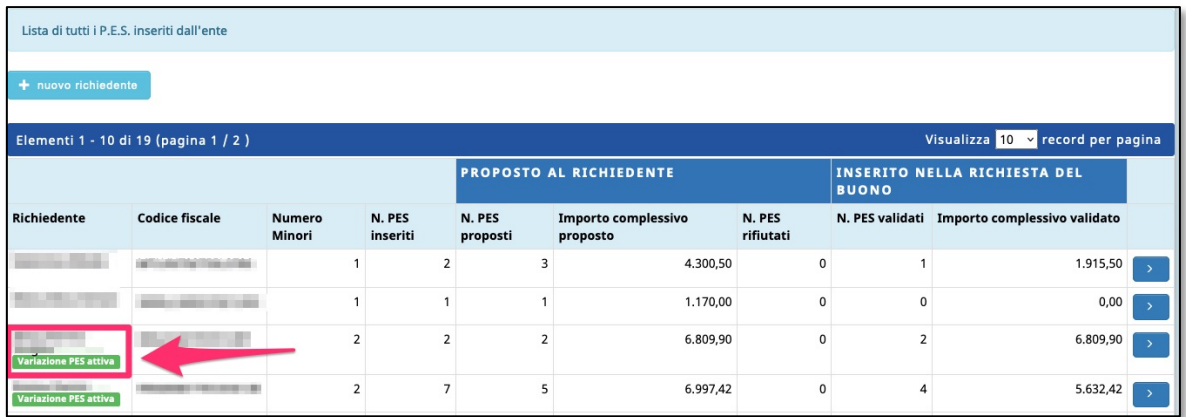

Entrando nel dettaglio dei/delle richiedenti con variazione PES attiva, si visualizzeranno tutti i PES legati al buono in variazione e si potrà procedere con l'inserimento del/i nuovo/i PES in sostituzione del/i PES da revocare e da proporre al/la richiedente.

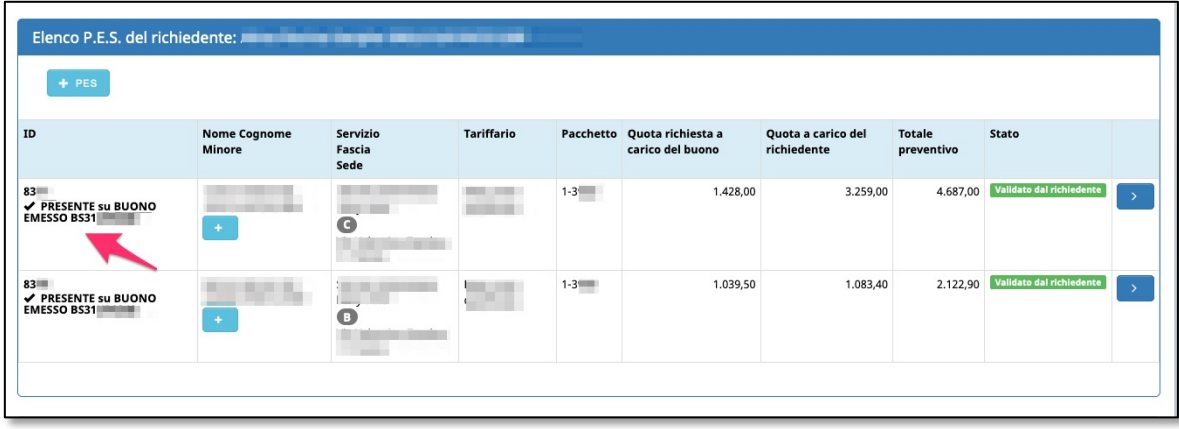

### **2.1.3 CREAZIONE NUOVO PES CHE SOSTITUISCE IL PES DA REVOCARE**

Quando si procede alla creazione del nuovo PES in sostituzione del/i PES da revocare, nella sezione "Tipologia di PES" occorrerà selezionare l'opzione "**Questo PES sostituisce un PES su un buono già emesso oppure su una domanda di richiesta di buono già inviata dalla richie-**

**dente alla SMT**" e cliccare il pulsante

Seleziona il codice buono/ID domanda da variare

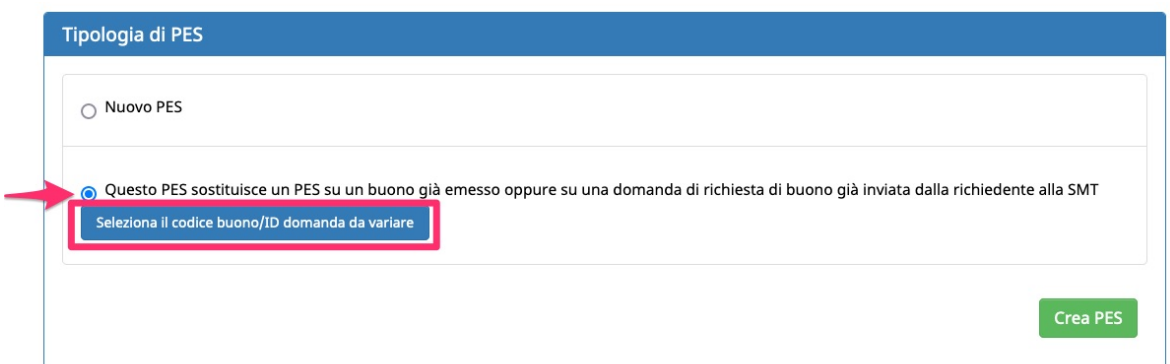

La procedura effettuerà gli appositi controlli per verificare se esiste un buono emesso per quel/la richiedente con iter di variazione aperto e, se è presente, mostrerà la finestra dove sarà necessario indicare il PES da revocare e che verrà sostituito dal PES che si sta creando in quel momento.

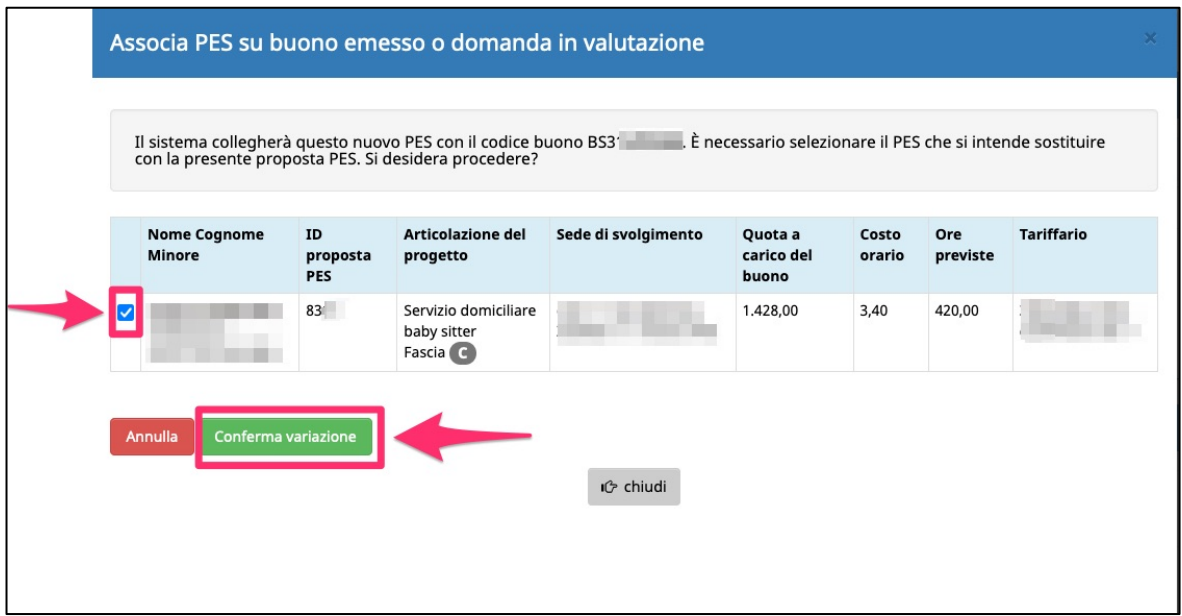

Una volta selezionato il PES, procedere con l'operazione attraverso il pul-

Conferma variazione sante

NOTA: per le istruzioni dettagliate sulla compilazione e l'invio alla richiedente dei PES, si rimanda alla guida informatica di riferimento.

Il nuovo PES sottoscritto, associato al buono di riferimento come variazione a PES, risulterà "proposto alla richiedente".

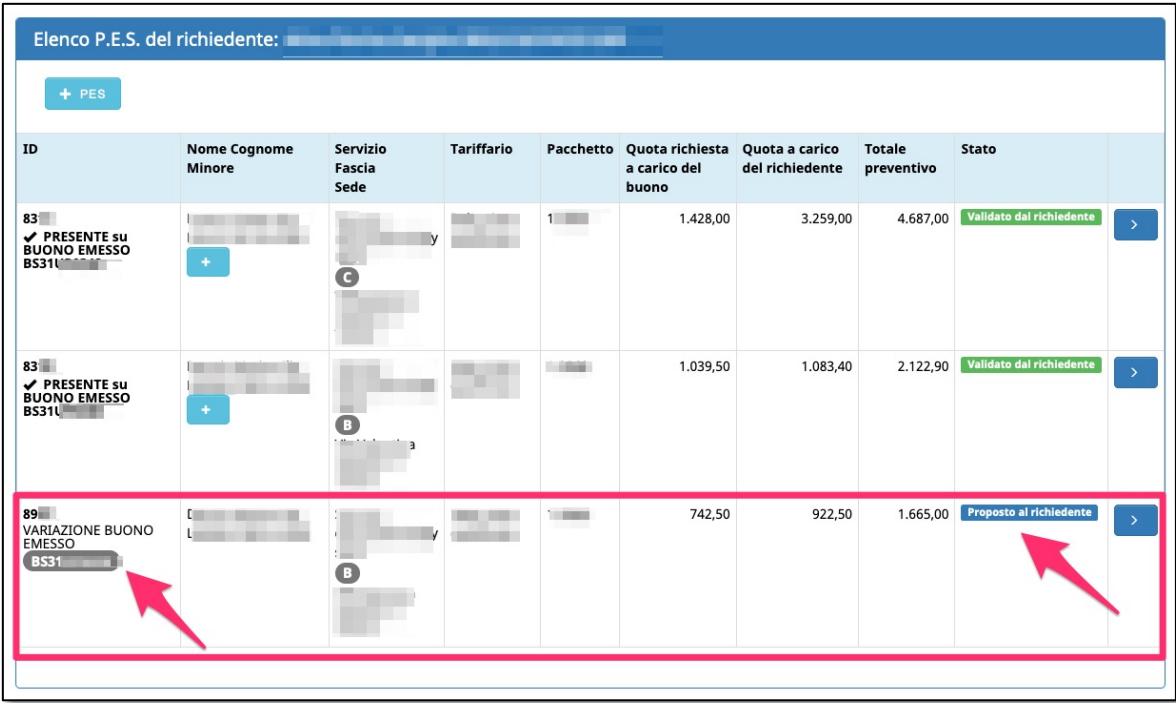

La richiedente visualizzerà i PES proposti nella procedura web dedicata.

La richiedente dovrà:

- **prendere preventivamente visione del documento tramite il pulsante "SCARICA PREVENTIVO PES" su ogni nuova proposta elencata;**
- **validare il/i nuovo/i PES tramite i pulsanti di validazione o rifiuto.**

Inoltre, per procedere è necessario che la richiedente confermi tramite gli appositi pulsanti:

- la **motivazione** per la richiesta di variazione PES indicata dall'ente
- i **PES in revoca** in favore delle nuove proposte.

Una volta validate le proposte, confermati sia la motivazione che i PES in revoca, la richiedente potrà inviare alla SMT la richiesta di variazione.

La SMT prenderà in carico la richiesta e comunicherà la validazione o l'eventuale rifiuto della richiesta.

Al termine della valutazione da parte della SMT, verrà inviata in automatico una e-mail sia alla richiedente che al soggetto gestore.

Con la validazione della richiesta validata, la SMT:

- revocherà i PES indicati in favore dei nuovi PES,
- validerà in nuovi PES proposti,
- chiuderà l'iter di variazione.

Il soggetto gestore troverà quindi nel dettaglio del buono:

- il/i PES revocato/i;
- il/i nuovo/i PES da gestire;
- l'eventuale rimanenza.

Nel pannello "Comunicazioni" ci sarà l'indicazione della conclusione dell'iter di variazione.

Con la chiusura dell'iter da parte della SMT, verrà inviata in automatico una e-mail sia alla richiedente che al soggetto gestore.

## **2.2 COMUNICAZIONE DI RICHIESTA UTILIZZO DELLE RIMANENZE**

Solo nel caso in cui dovessero esserci delle **rimanenze,** generate da una variazione PES, nelle Comunicazioni verrà visualizzata l'opzione "**Utilizzo rimanenze**".

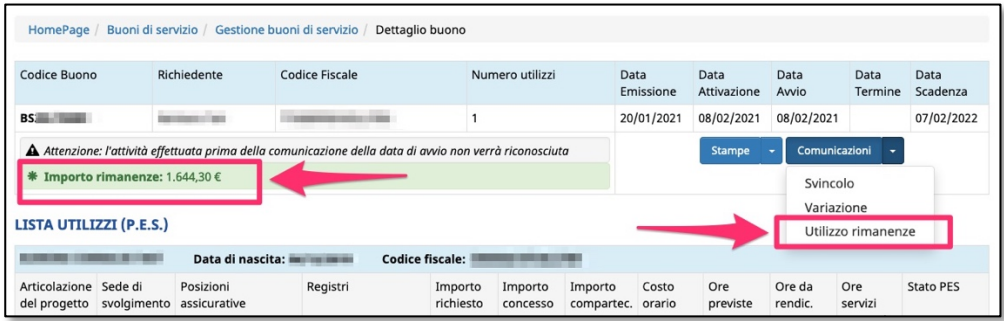

L'invio di una comunicazione riguardante l'utilizzo delle rimanenze prevede solo la compilazione della **motivazione**.

Conferma Dopo aver indicato la motivazione, cliccare il pulsante confermare l'invio della richiesta di utilizzo delle rimanenze che verrà valutata dalla SMT.

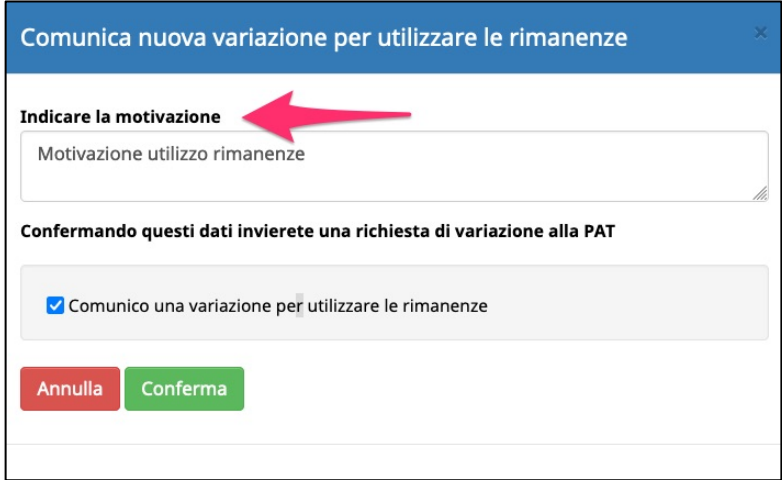

L'iter di una richiesta di utilizzo delle rimanenze è il medesimo delle richieste di variazioni a PES, pertanto per il dettaglio si rimanda ai paragrafi precedenti.

## **2.3 COMUNICAZIONE DI SVINCOLO SU UN BUONO GIÀ EMESSO**

Per richiedere uno svincolo, cliccare la nuova funzionalità e scegliere l'opzione **Svincolo.**

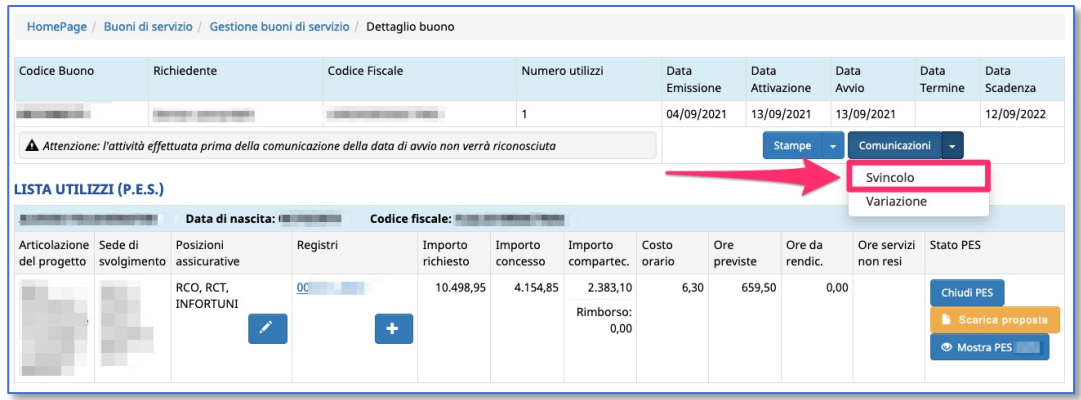

Si aprirà una finestra dove occorrerà:

- indicare se lo svincolo è **parziale o totale**
- inserire la **motivazione** dello svincolo, indicando l'importo in Euro che si intende svincolare
- indicare quali sono i **PES da svincolare** (e quindi da revocare)

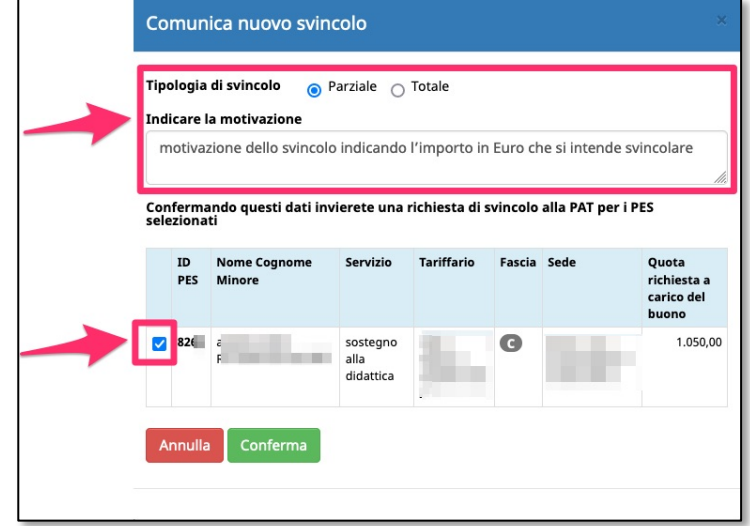

Dopo aver selezionato il/i PES da variare, indicato il tipo di svincolo e la

motivazione, cliccare il pulsante

Conferma

Comunicazioni

richiesta di svicolo che verrà valutata dalla Struttura Multifunzionale Ad Personam.

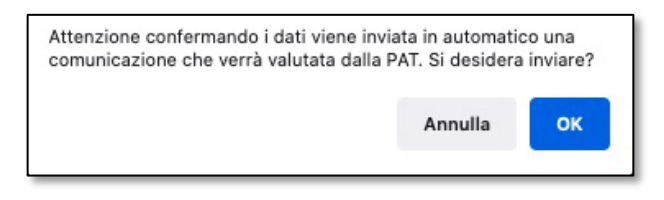

### *2.3.1 DETTAGLIO STATO COMUNICAZIONE DI SVINCOLO*

Nel dettaglio del buono per il quale si è richiesta lo svincolo, sarà visibile lo stato dell'arte della richiesta nell'apposito pannello "Comunicazioni".

Quando la richiesta di svincolo verrà inviata alla SMT, lo stato sarà "**in attesa di validazione**".

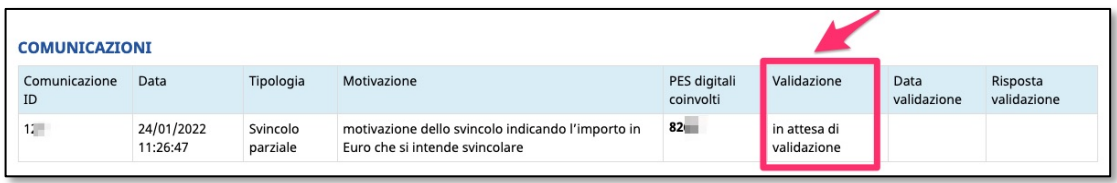

Non appena terminata la valutazione della SMT, si riceverà una mail con l'esito della valutazione e contestualmente nel pannello "Comunicazioni" si visualizzerà la **validazione o il rifiuto della richiesta di svincolo** da parte della SMT.

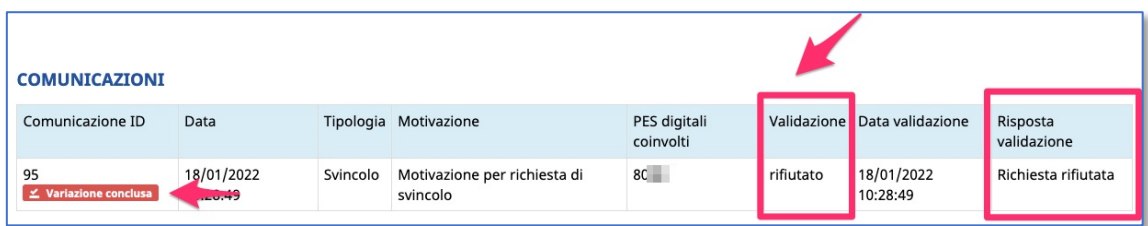

#### **Richiesta svincolo rifiutata**

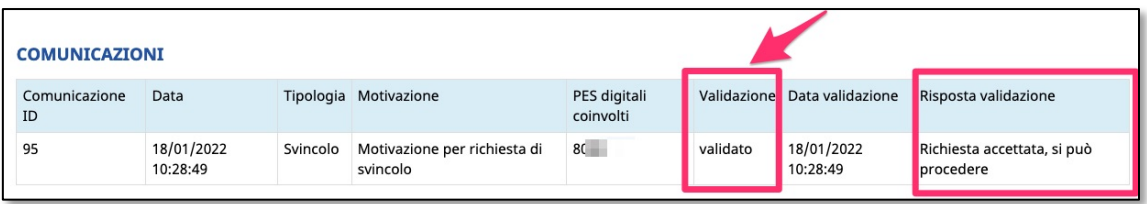

**Richiesta svincolo VALIDATA** ! **iter variazione aperto**

### *2.3.2 ITER DI SVINCOLO TOTALE APPROVATO*

Quando la richiesta di **svincolo totale** viene approvata dalla SMT, **per il soggetto svincolante si chiuderà** e tutti i PES a lui collegati verranno revocati.

Il soggetto gestore svincolante non troverà più il buono di servizio in gestione.

### *2.3.3 ITER DI SVINCOLO PARZIALE APERTO*

Quando la richiesta di **svincolo parziale** viene validata dalla SMT, **l'iter di variazione risulterà aperto** e pertanto il soggetto gestore svincolante potrà procedere con l'inserimento del/i nuovo/i PES da proporre al/la richiedente in sostituzione del/i PES da revocare.

Nell'elenco di gestione dei buoni, sarà possibile visualizzare velocemente i buoni coinvolti in un iter di svincolo aperto:

- sarà presente un'apposita incona per segnalare che il buono ha un iter di svincolo aperto
- e presente un filtro de Mostra buoni con iter variazione aperto de per cercarli velocemente

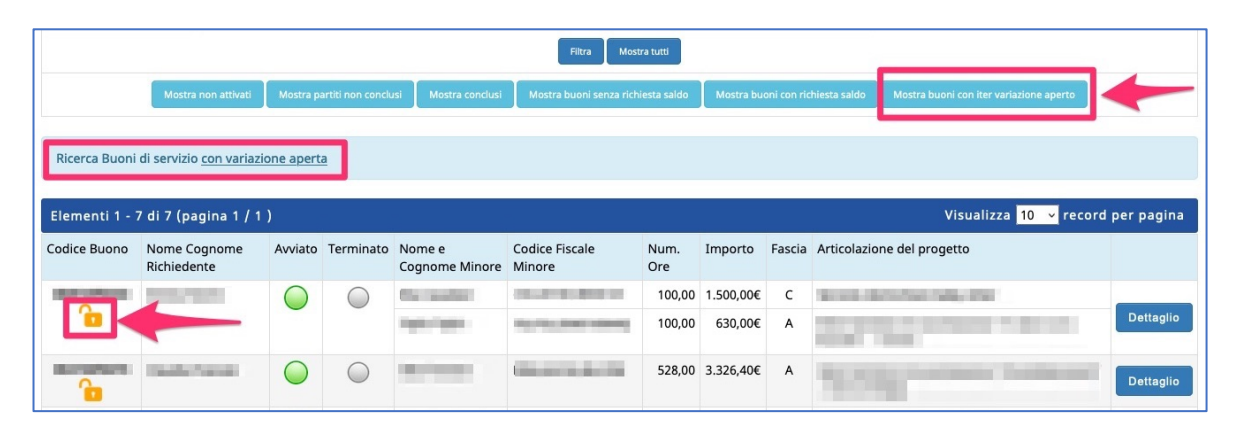

Nella sezione INSERIMENTO PES, verranno visualizzati i richiedenti con l'iter di svincolo aperto.

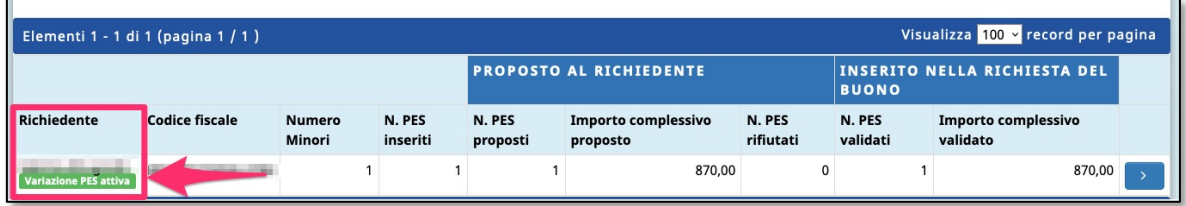

Entrando nel dettaglio dei richiedenti con variazione PES attiva, si visualizzeranno tutti i PES legati al buono in variazione e si potrà procedere con l'inserimento del/i nuovo/i PES in sostituzione del/i PES da revocare e da proporre al/la richiedente.

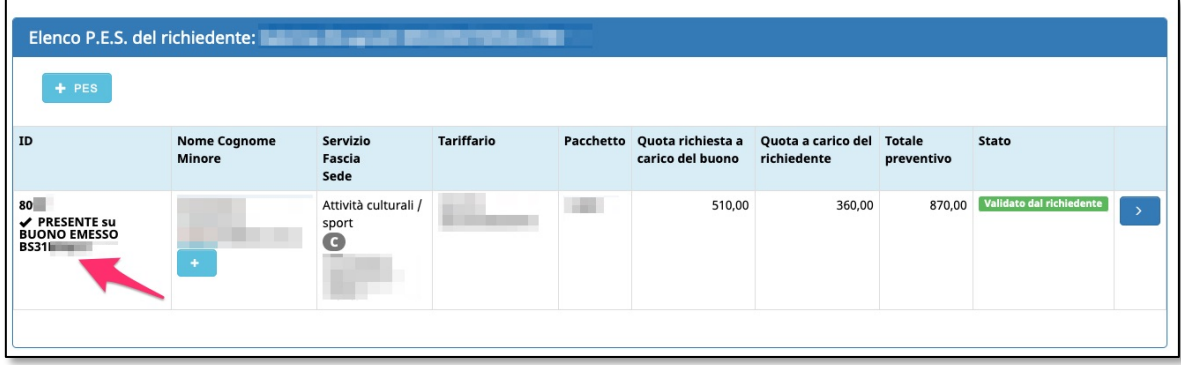

# *2.3.4 CREAZIONE NUOVO PES CHE SOSTITUISCE IL PES DA REVOCARE A SEGUITO DELLO SVINCOLO PARZIALE*

Quando si procede alla creazione del nuovo PES in sostituzione del/i PES da revocare, nella sezione "Tipologia di PES" occorrerà selezionare l'opzione "**Questo PES sostituisce un PES su un buono già emesso oppure su una domanda di richiesta di buono già inviata dalla** richie-

dente **alla SMT**" e cliccare il pulsante seleziona il codice buono/ID domanda da variare

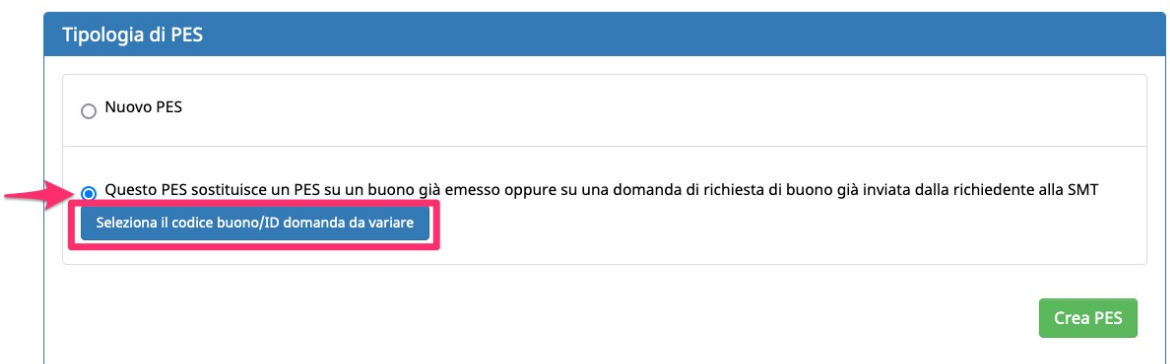

La procedura effettuerà gli appositi controlli per verificare se esiste un buono emesso per quel/la richiedente con iter di variazione aperto e, se è presente, mostrerà la finestra dove sarà necessario indicare il PES da revocare e che verrà sostituito dal PES che si sta creando in quel momento.

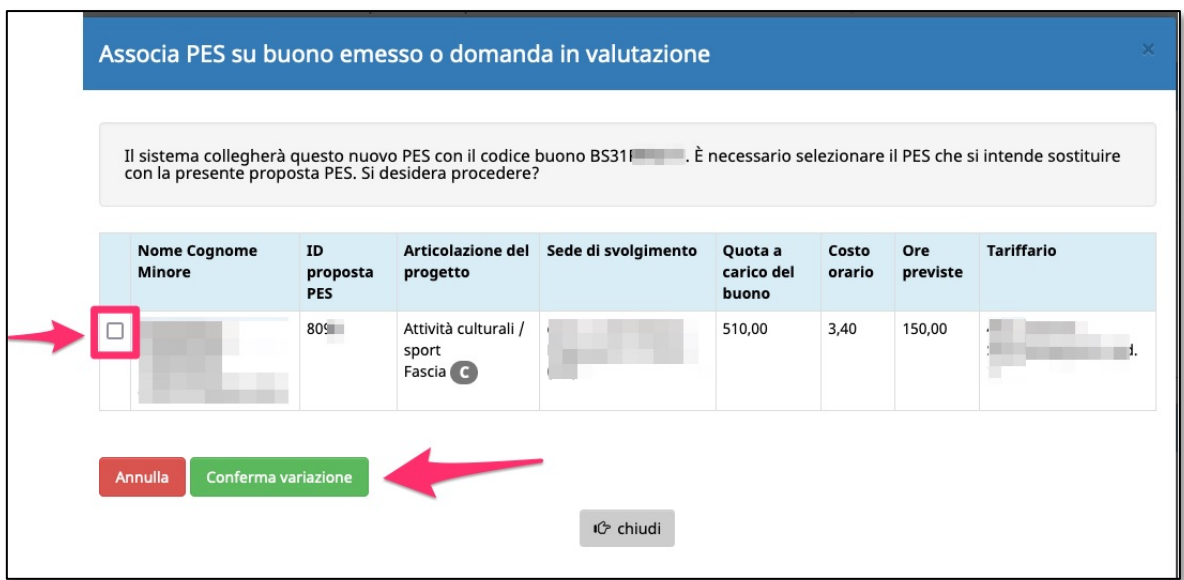

Una volta selezionato il PES, procedere con l'operazione attraverso il pul-

Conferma variazione sante

NOTA: per le istruzioni dettagliate sulla compilazione del PES e l'invio alla richiedente, si rimanda alla guida informatica di riferimento.

Il nuovo PES sottoscritto, associato al buono di riferimento come svincolo, risulterà "proposto alla richiedente".

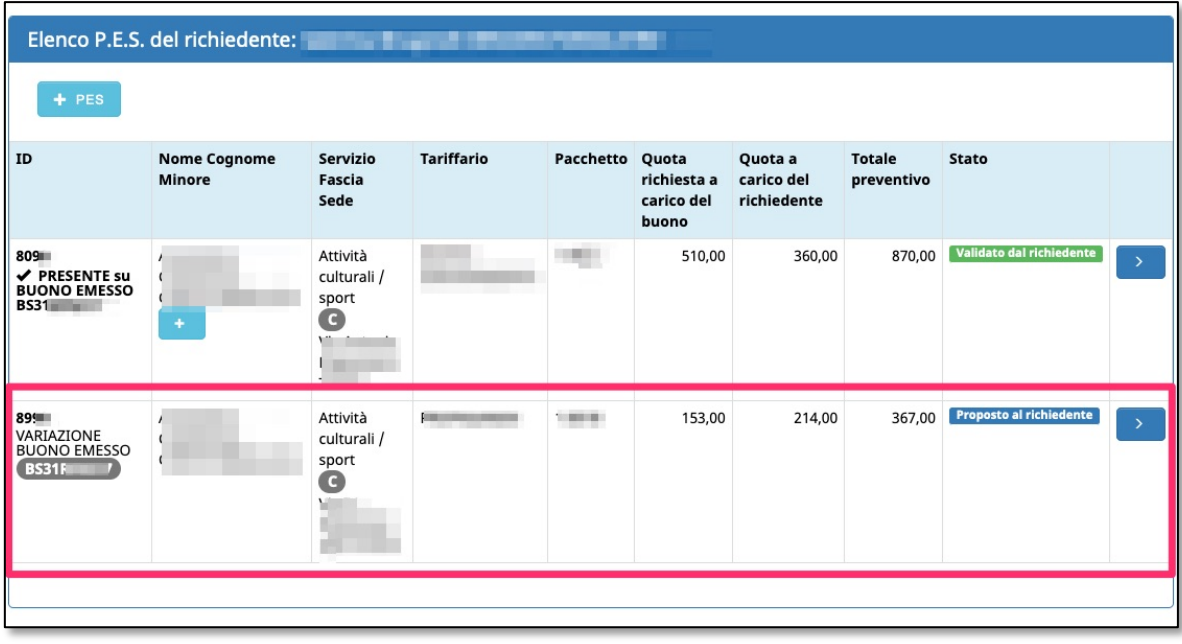

La richiedente visualizzerà i PES proposti nella procedura web dedicata. La richiedente dovrà:

- **prendere preventivamente visione del documento tramite il pulsante "SCARICA PREVENTIVO PES" su ogni nuova proposta elencata;**
- **validare i nuovi PES tramite i pulsanti di validazione o rifiuto.**

Inoltre, per procedere è necessario che la richiedente confermi tramite gli appositi pulsanti:

- la **motivazione** per la richiesta di svincolo indicata dall'ente svincolante
- i **PES in revoca** in favore delle nuove proposte.

Una volta validate le proposte, confermati sia la motivazione che i PES in revoca, la richiedente potrà inviare alla SMT la richiesta di variazione.

La SMT prenderà in carico la richiesta e comunicherà la validazione o l'eventuale rifiuto della richiesta di svincolo.

Al termine della valutazione da parte della SMT, verrà inviata in automatico una e-mail sia alla richiedente che al soggetto gestore.

Con la validazione della richiesta di svincolo, la SMT:

- revocherà i PES indicati in favore dei nuovi PES,
- validerà in nuovi PES proposti,
- chiuderà l'iter di variazione per l'ente svincolante.

Il soggetto gestore troverà quindi nel dettaglio del buono:

- il/i PES revocato/i;
- il/i nuovo/i PES da gestire o chiudere.

Nel pannello "Comunicazioni" ci sarà l'indicazione della conclusione dell'iter di variazione.

# *2.3.5 SOGGETTO GESTORE SUBENTRANTE A SEGUITO DI UNO SVINCOLO: CREAZIONE NUOVO PES*

Accedendo nella sezione INSERIMENTO PES, il soggetto gestore "subentrante" a seguito di uno svincolo potrà procedere con l'inserimento del/i nuovo/i PES da proporre al/la richiedente.

In questo caso, nella compilazione del PES, si dovrà selezionare l'opzione "**Nuovo PES**" e apporre il flag su "**Questo PES è uno svincolo**" per permettere al/la richiedente di visualizzarlo su un buono già emesso con iter di svincolo aperto.

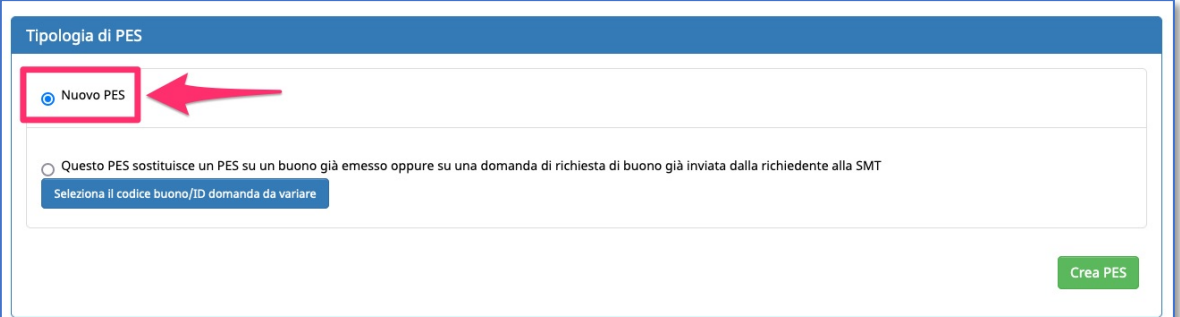

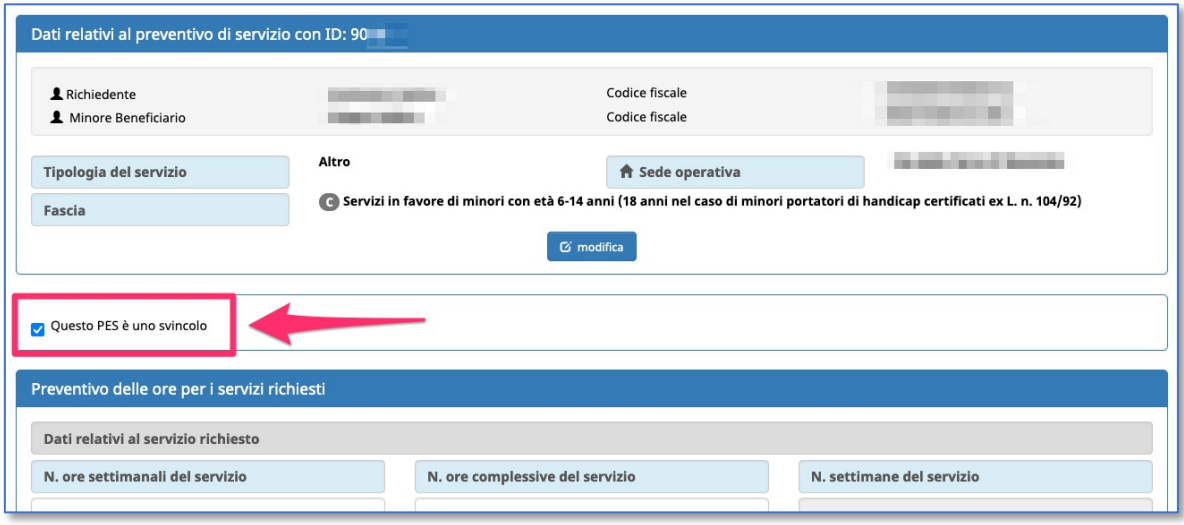

NOTA: per le istruzioni dettagliate sulla compilazione del PES e l'invio alla richiedente, si rimanda alla guida informatica di riferimento.